*1* **Power ON the Sensor.** 

## *2* **Power ON the Touch Finder.**

*1* **Check the mounting position.**  Vertical field Use the optical charts in the User's Manual and check the installation distance to be sure it is suitable for the field of view to be measured. Horizontal field of view

#### **1-3 Starting the Sensor**

#### **1-2 Mounting**

### **Installing the PC Tool**

### *1* **Focus the image.**

## *2* **Adjust the brightness.**

### **2-1 Image Setup**

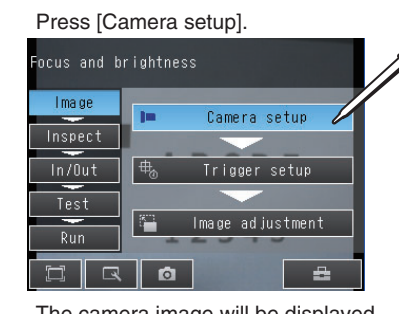

The camera image will be displayed.

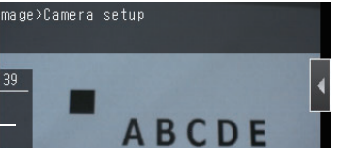

Press [Trigger delay].

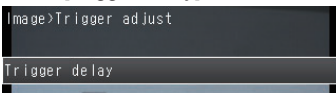

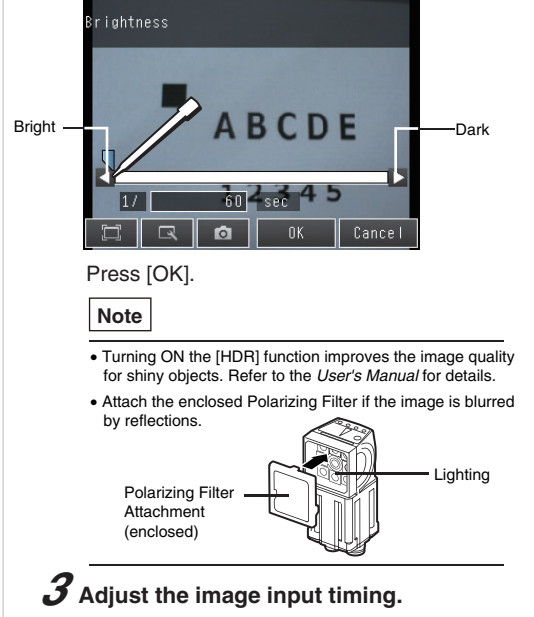

After the TRIG signal is input, images will be continuously input.

igger dela: nput the TRIG signal

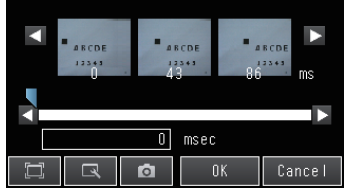

Example: FQ2-CH100000-M For a 30-mm field of view, the Sensor must be installed at an installation distance of 115 mm.

*2* **Attach the Mounting Bracket to the Sensor and mount the Sensor at the correct position.** 

## 2. Settings

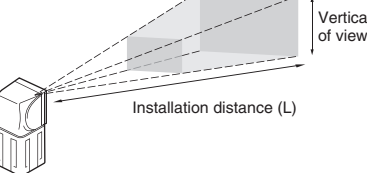

To use the PC Tool, register as a member, download the PC Tool, and install the PC Tool on your computer. Use the following network settings on your computer if you connect the computer directly to the Sensor. If you connect the computer and Sensor through a hub using a DHCP server, the following IP address does not need to be set.

 $\bullet$  FO2-CH1 $\square$  $\square$  $\square$  $\square$  $\square$ . Approx. 60% of the horizontal field of view

> Adjust the shutter speed so that the Sensor can capture images of the measurement object at a suitable brightness. If the display is still dark, increase the gain.

#### Press [<] and then [Shutter speed].

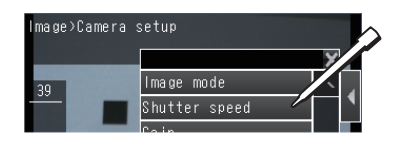

- IP address: 10.5.5.101
- Subnet mask: 255.255.255.0

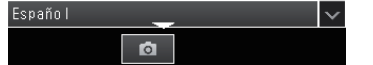

Setup

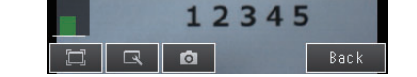

The higher the value, the better the focus.

appear when the Sensor is selected.

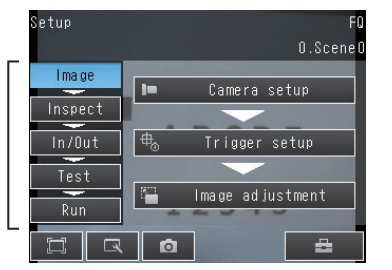

If more than one Sensor is connected, a display will appear to select the Sensor to be set. Select the Sensor.

> Press [OK]. Select the image that was taken with the best timing.

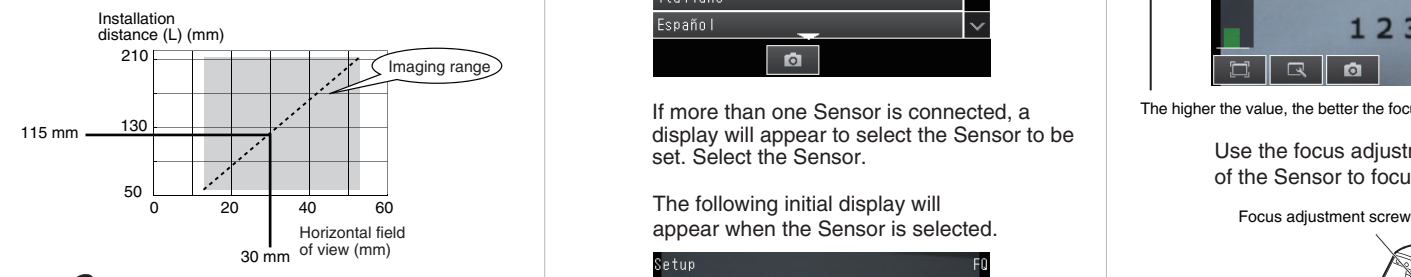

To use the PC Tool, click [Program] - [OMRON] - [FQ] - [PC tool for FQ] from the Windows Start Menu.

Select the language to display on the Touch Finder.

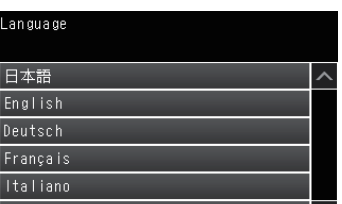

Turn ON the power switch on the side of the Touch Finder, too.

Make sure the image is stable and adjust the brightness and image input timing.

#### Adjust the shutter speed with the slider at the bottom of the display.

Use the focus adjustment screw on the top of the Sensor to focus the image.

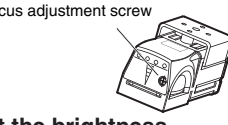

Adjust the delay from when the trigger is input until the image is input. Press [Trigger setup].

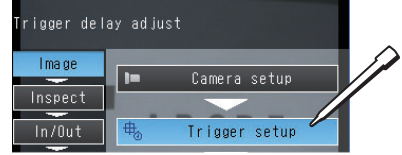

The horizontal field of view is given in the optical chart. The vertical field of view depends on the model of the Sensor as follows:

Ethernet conne

(2) Register the measurement references. (3) Adjust the judgement parameter

The I/O Cable includes lines for the power supply and I/O. Connect the required lines.

Load

# **FQ2-CH1-M Optical Character Recognition Sensor Quick Start Guide**

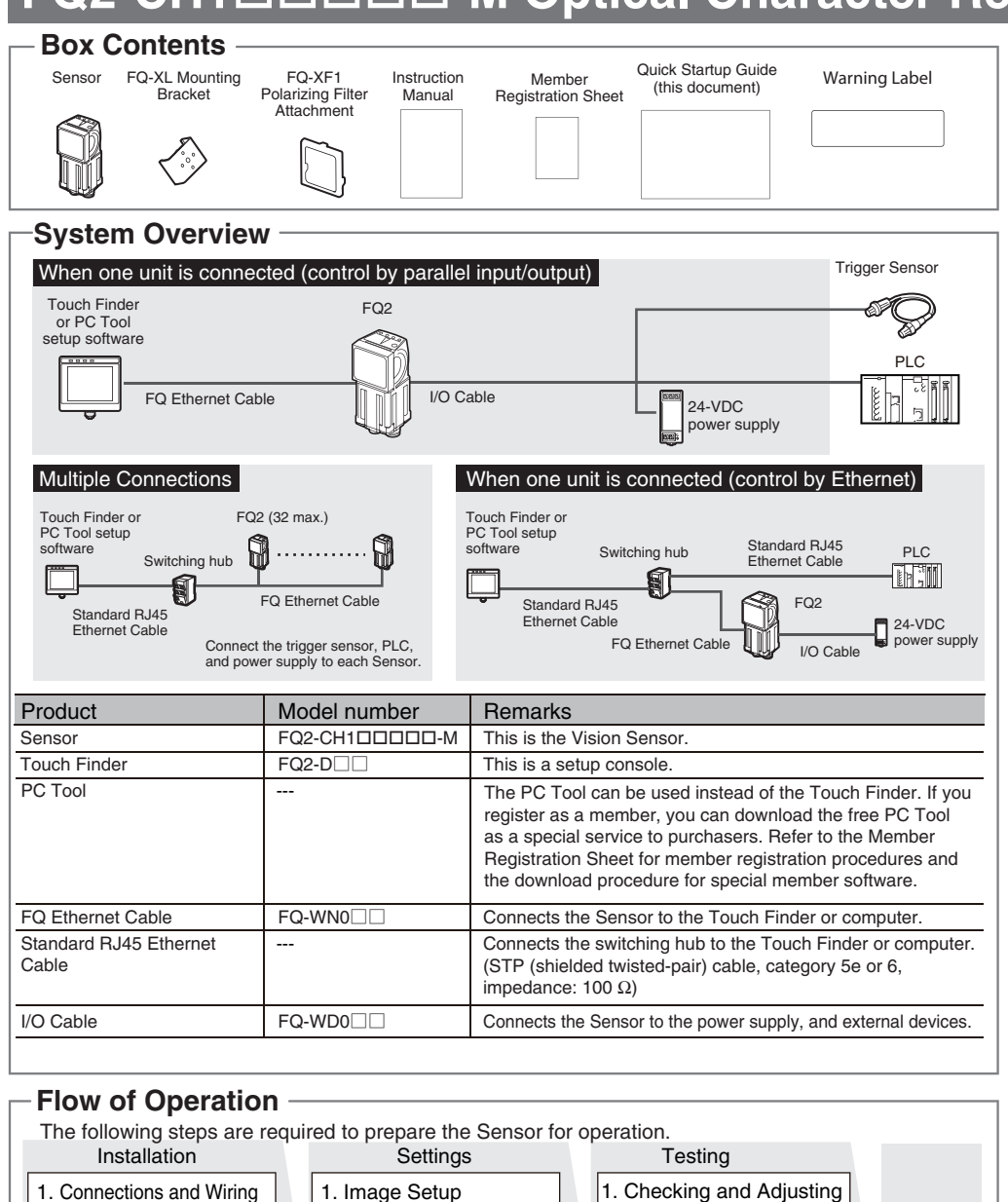

2. Mounting

2. Saving Settings

3. Starting the Sensor

2. Measurement Settings (1) Select the inspection items.

Operation

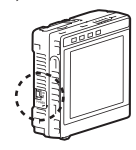

3. I/O Settings

*2* **Connect the I/O Cable to the Sensor.** 

**1-1 Connections and Wiring** 

#### Example 2

#### **Important**

NPN

Sensor

FQ-WN0□□ Ethernet Cable

Brown Power supply (24 VDC)

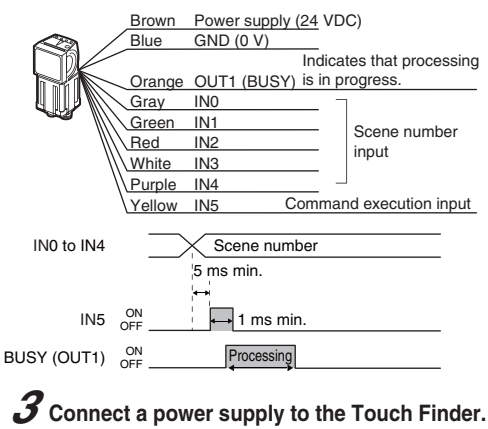

Touch Finder

**Ethernet** connector

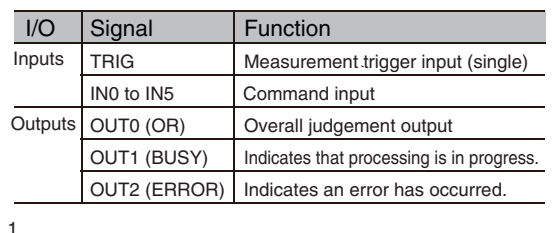

 $GND (0 V)$ 

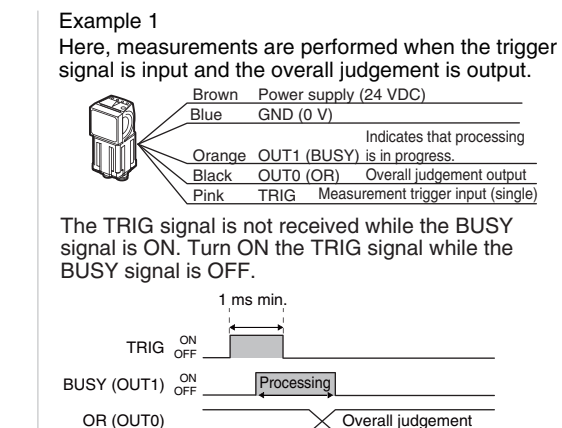

*1* **Connect the Sensor to the Touch** 

**Finder or Computer via the FQ-WN0**□□

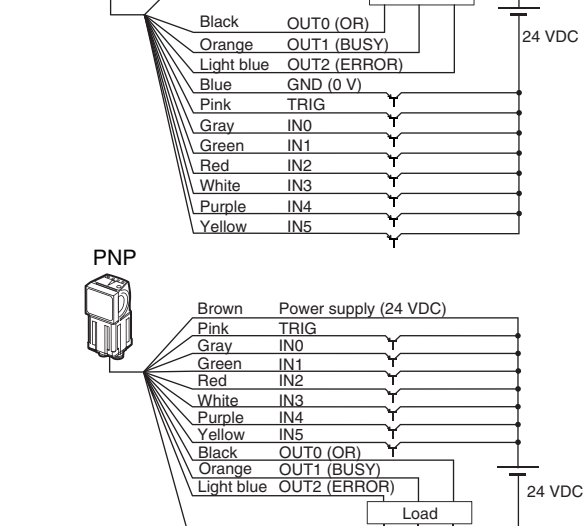

1. Installation

## **Note** 24 VDC If a Touch Finder with an AC/DC/battery power supply is used, an FQ-AC AC Adapter (sold separately) or FQ-BAT1

Here, a process switching signal is input from an external device to switch the scene.

Battery (sold separately) can also be

used.

+ ∥∥−

Measurement Status

**Ethernet Cable.** 

- When brightness correction mode is ON, the brightness is stable but a delay of 25 ms occurs. Refer to the *User's Manual* for details.  $(FQ2-CH1 \square \square \square \square \square \cdot M)$
- Use a no-contact output device (e.g., SSR or PLC transistor output) for the TRIG signal. If a contact (e.g., relay) is used, contact bound may cause the trigger to be input again during execution of a measurement.

\* 2 2 6 9 3 0 4 - 7A\*

 $\circled{2}$ 

Refer to the *User's Manual* for details.

## I esting

#### **2-3 I/O Settings**

The data that is output to external devices and the input signal assignments can be changed. (Changes are not normally required.) For example, the following can be input or output. • Judgements for individual inspection items

- can be output. • Commands to register models can be input
- from an external device. • If you want to output data externally

#### *1* **Perform tests.**  Press [Test].

Then press [Continous test].

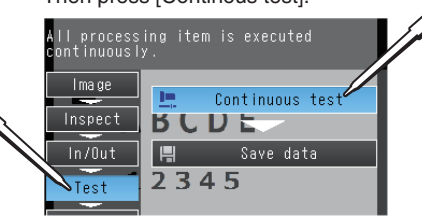

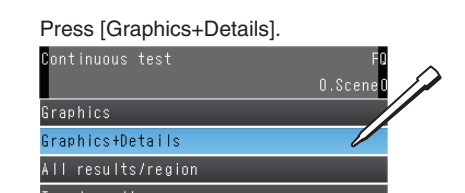

Tests are made with some samples to see if correct measurements are possible. When Test Mode is entered, images are measured continuously. A trigger input is not required. Measurement results are only displayed. They are not output to an external device.

Continuous measurements will be performed. Input images of some samples to see if the judgements are correct.

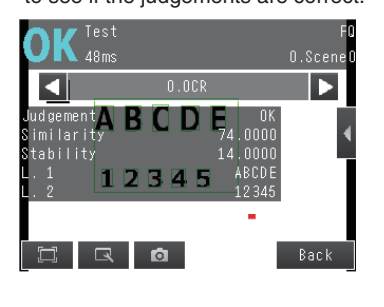

 $\boldsymbol{2}$  If correct judgements are not made, **adjust the judgement parameters.**  Press  $[$ Press [Adjust judgement]. O  $\mathbf{K}$   $_{47ms}$  $0.$ Scene<sup>(</sup>  $\mathcal{D}$ 

#### Press [Image adjustment].

Press [Teach].

## *4* **Adjust the image.**

.<br>Add pos. comp

**Mode** 

Settings

)etail:

#### Press [OK].

Measurements will be executed according to the trigger signal input. And the result of measurement will be output to an external device

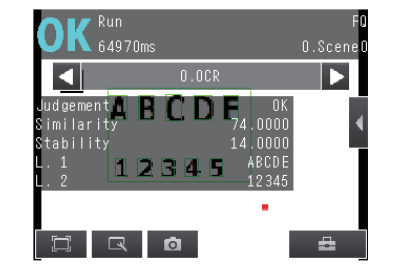

Adjust the image that is taken by the Sensor to make it easy to measure. Here, the position is corrected by searching to enable measurements even if the position of the measurement object is not consistent.

> Variations in Measure

ш

**Contract** 

Place the object that is to be used as the measurement reference in front of the camera. Move the rectangle so that the characteristic part for position compensation is inside it.

Check the area, press the [OK] Button, and then press the [TEACH] Button. The characteristic part and reference position for position compensation will be registered.

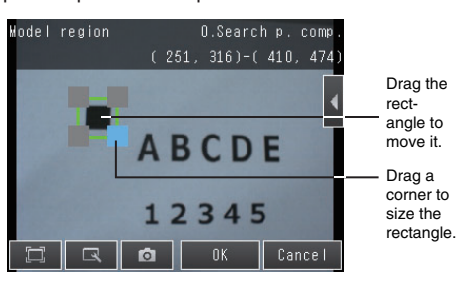

## *3* **Execute measurements.**

*2* **Save the settings.** 

Press [Yes].

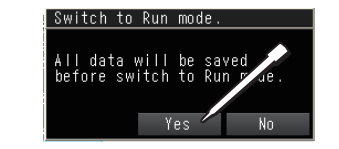

Displaying Measurement Values Over Time

A B C D I

1234 1 Q 0

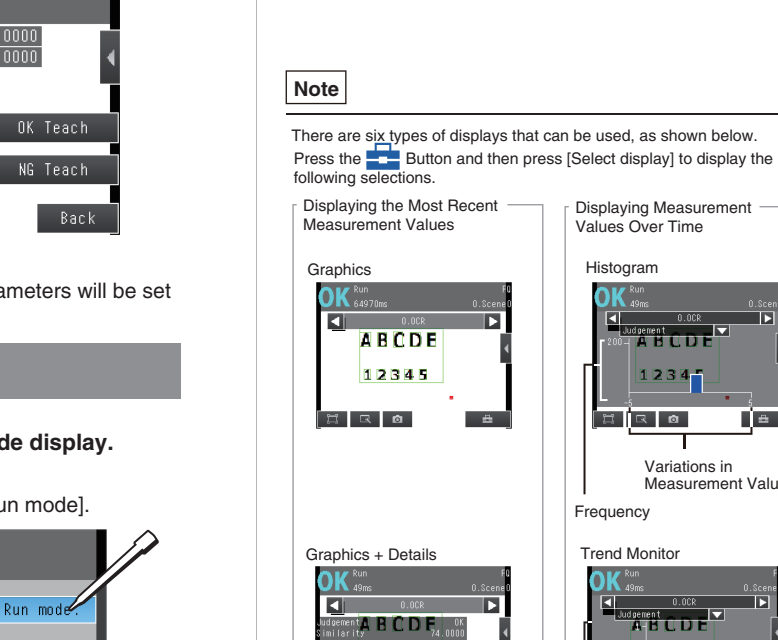

Frequency

**Trend Monitor** 

<sup>s ge men t</sup><br>14 **Big Clip Dight** 

 $12345$ 

Input a sample of a good object and press **[OK Teach].** 

Input a sample of a bad object and press [NG Teach].

Histogram

 $\overline{\phantom{a}}$ 

ERQ

Press  $[$ Press [Auto judgement].

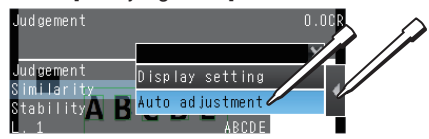

Specify the format of the characters to read (number of characters, alphanumeric characters or symbols, etc.) and specify the measurement region. Detailed parameters to

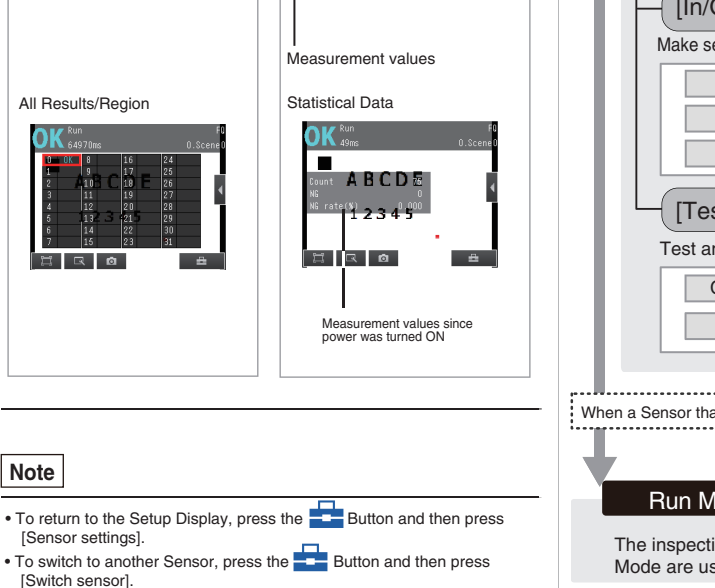

Example: Registering Optical Character Recognition as the Measurement Method Press [Inspect] − [Inspection], press an unused item number, and then press [Add item.] − [OCR]. .<br>Add iter

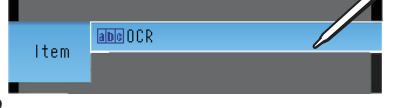

3

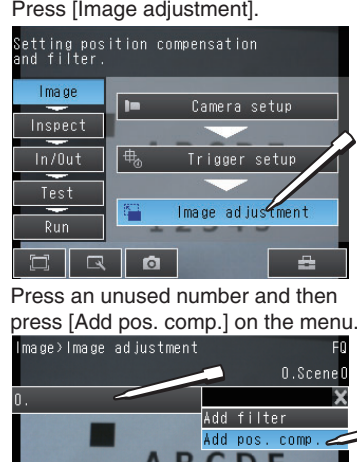

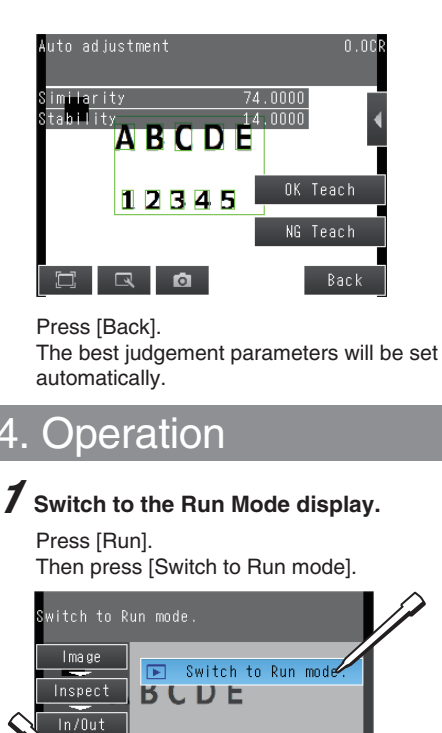

Press [Search position comp.].

Shape pos. comp

Search p. comp

 $\mathbf{H}$ 

**ARCDE** 

Teach

Judgemen:

Adjust the judgement parameters while inputting images of several sample objects. Press the judgement condition parameter to adjust and set the upper and lower limits for an OK judgement.

You can add filter items to adjust the image to make it easier to measure. Refer to the *User's Manual* for details.

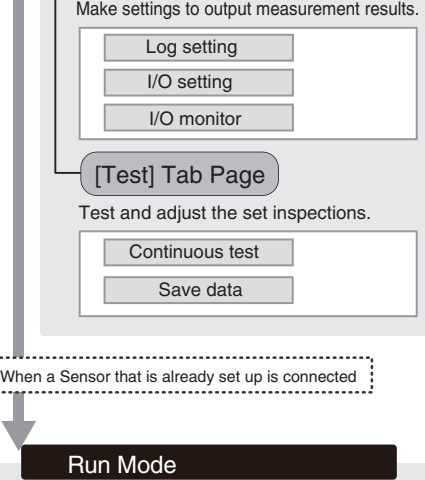

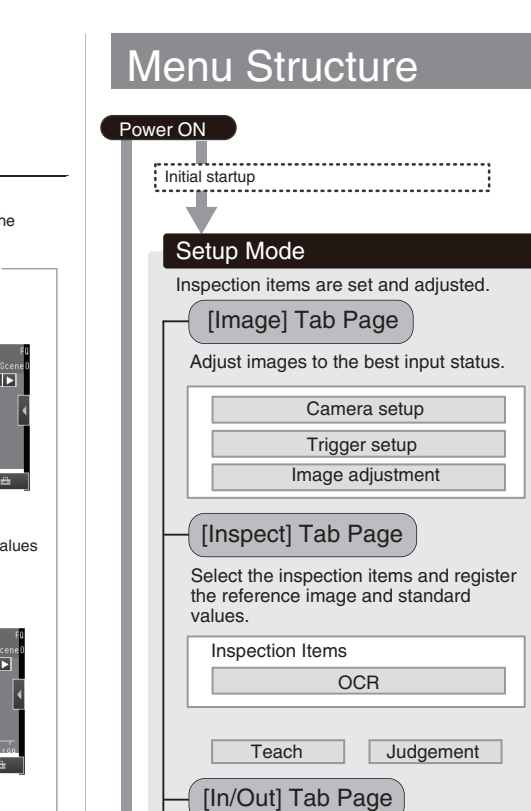

The inspections that were set on the Setup Mode are used to perform measurements.

You can use prepared samples to automatically set the best judgement parameters.

Repeat these steps for at least two samples each.

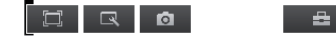

2345

*1*

#### **2-2 Measurement Settings**

Select items for the desired measurement and register an image as the reference for the measurement.

## *2* **Register the measurement reference.**

#### **Select the inspection items.**

## *3* **Adjust the judgement parameters.**

### *4* **Set the verification conditions.**

recognize the characters will be set automatically.

#### Press [TEACH].

Place the object that is to be used as the measurement reference in front of the camera.

Move the rectangle to the location to be measured, and

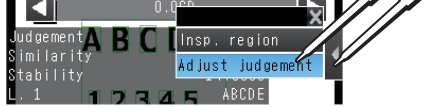

then press the [OK] Button.

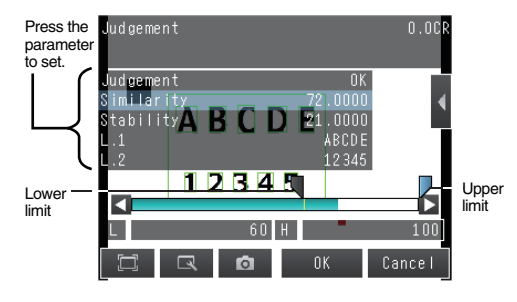

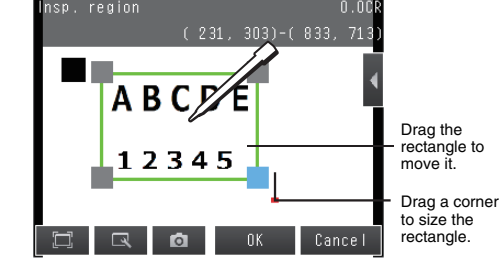

The characters that were read with the initial parameters and the character format will be displayed at the top of the display.

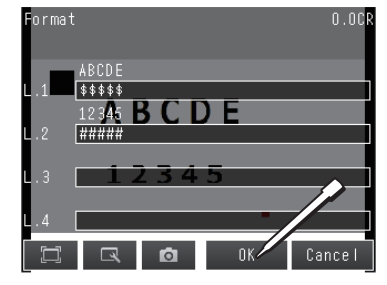

If necessary, change the character format. Refer to the *User's Manual* for details on the character format.

After you have confirmed the character format, press the [OK] Button.

Then press the [TEACH] Button. The detailed parameters for character recognition will be set automatically according to the specified character format.

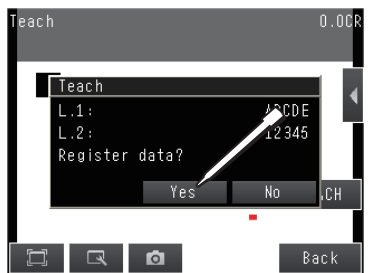

Press [Yes] to register the read result in the master data. Press [Back] to end teaching.

Make the settings to check whether the characters that were read from the workpiece were recognized correctly.

Press [Judgement].

You can set these parameters to verify that the character string that was read matches a specific character string in the master data.

You can register up to 32 character strings in the master data with the following menu commands.

• [Auto]: Reads a character string from an image and registers it in the master data. • [Manual]: Registers a character string that is

entered directly in the master data. • [Item ref.]: Specified to use the immediately preceding read result as the

verification character string.

Refer to the *User's Manual* for details on the verification conditions.